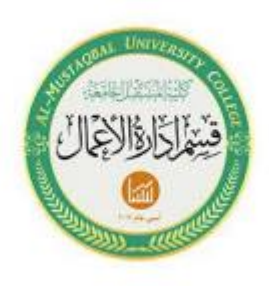

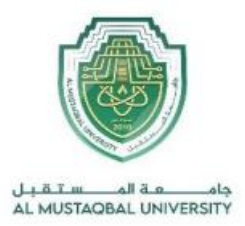

**جامعة المستقبل كلية العلوم اإلدارية قسم إدارة االعمال** 

# المرحلة الثانية Microsoft Excel الكورس الأول \ المحاضرة الثانية

م.البتول عبد المهدي صالح

### .1ما هي قائمة اإلدخال(Insert(

وهي التي تتيح للمستخدم إدراج الصُّور، والمخطَّطات والجداول وصفحات الغلاف، في برنامج (Excel)، ممّا يتيح للمستخدم توصيل المعلومات بشكل مرئي ومبسّط. انظر الشّكل التالي:

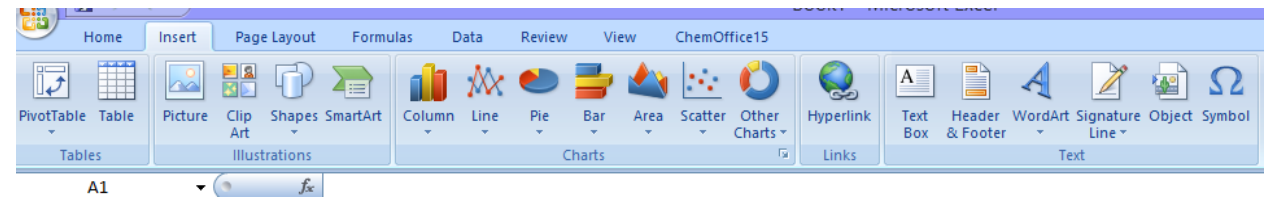

.2مكونات قائمة (Insert (في برنامج(Excel(

كما تلاحظ في الصُّورة السّابقة هناك عدَّة أدوات في قائمة (Insert) وهي: **قائمة(Tables (،** وتتكَّون من:

تعتبر من األدوات المهَّمة جدا (Insert (، وهي عبارة عن أداة ً **أيقونة :(PivotTable (**في قائمة**-**لتلخيص للبيانات، تستخدم بشكل أفضل من فلترة البيانات، لعرضها في تقارير يمكن التحكَّم بها في شكل احترافي.

َّم تقوم أداة (PivotTable (بتحديد الجدول الذي قمت بعمله كامل عن طريق النَّقر على الجدول، ث النَّقر على أداة(PivotTable (، انظر الشكل:

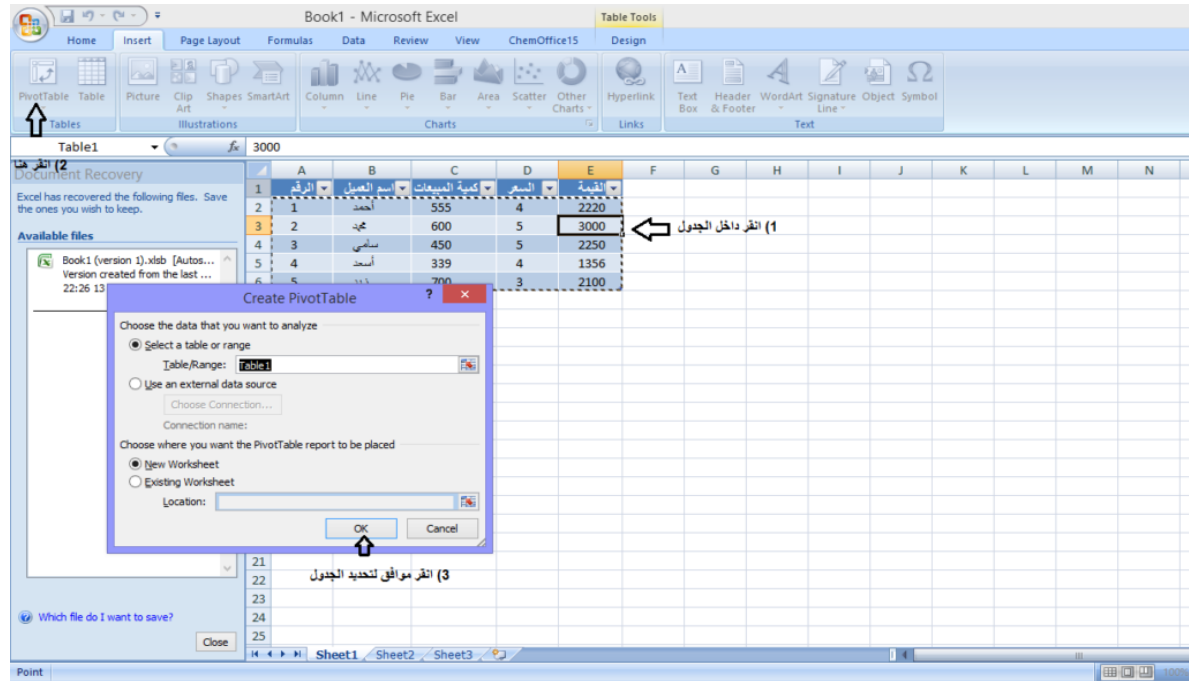

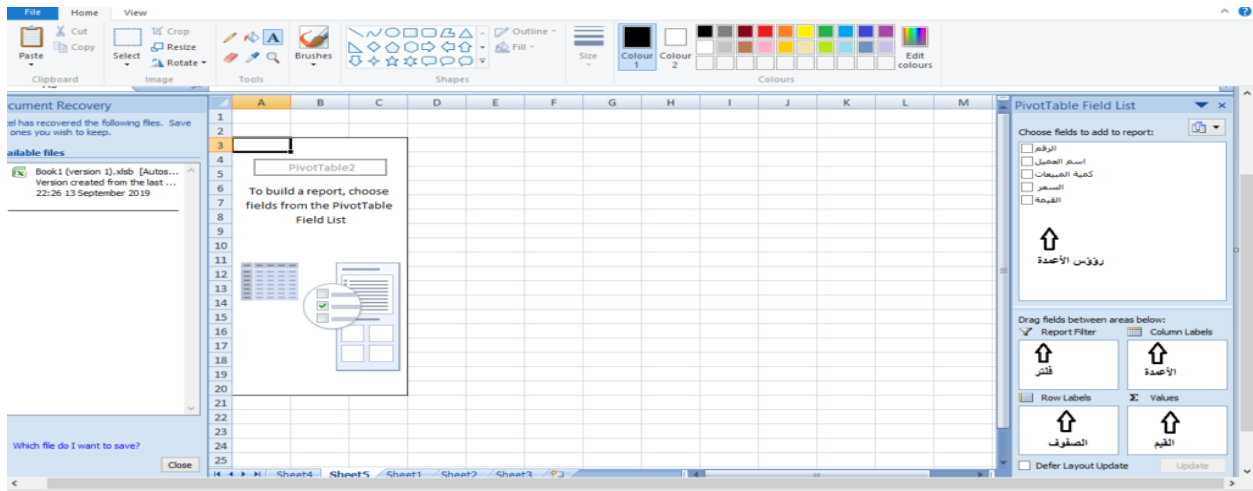

لاحظ من الشَّكل السَّابق تفاصيل الجدول الذي قمت بعمله، لعمل تقرير مميَّز للبيانات الموجودة في الجدول، نأخد أيّ قيمة من رؤوس الأعمدة ونقوم بسحبها بواسطة الفأرة ونضعها بالحقل الذي نريد (الأعمدة، الصفوف, القيم)، يمكنك سحب رؤوس الأعمدة في المكان الذي تريد. لعمل تقرير انظر الشكل التالي:

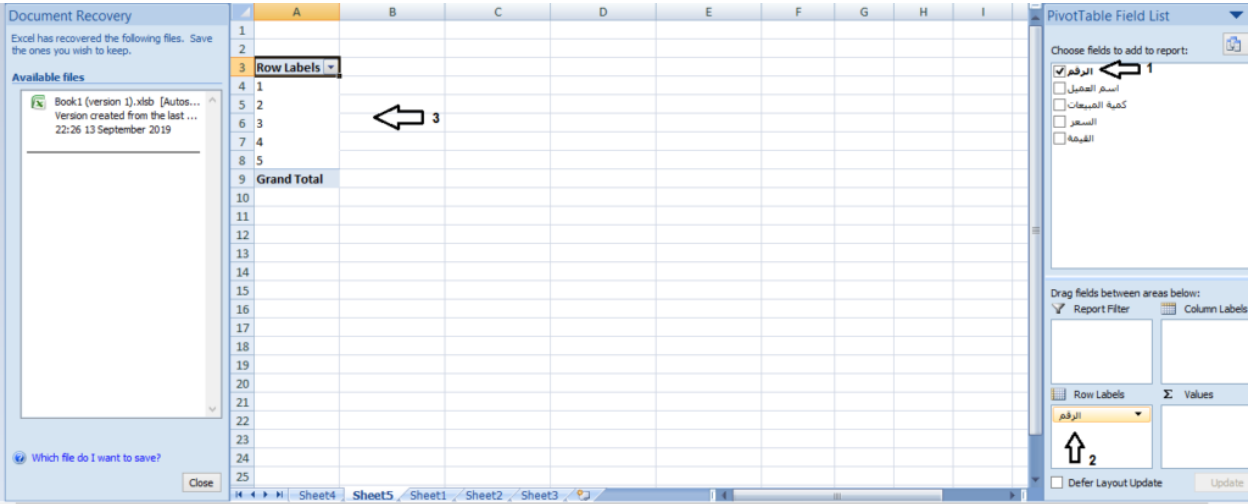

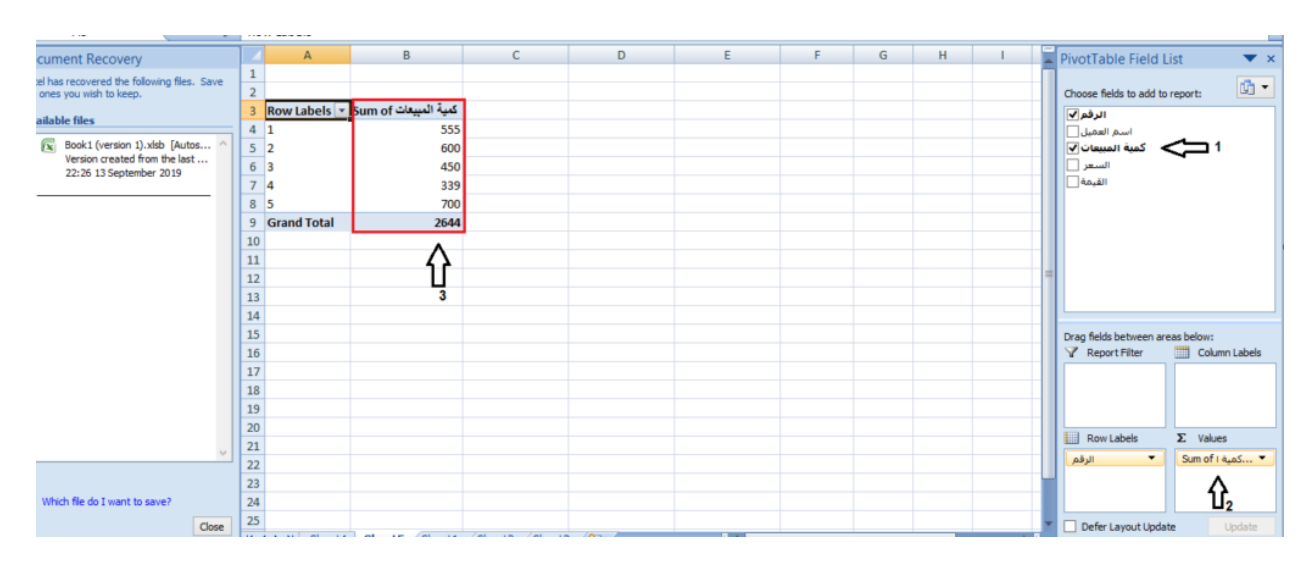

كميَّة المبيعات داخل حقل(Values (، انظر الشكل التالي:

الحظ قام بحساب كميَّة المبيعات، قم بوضع أسماء العمالء في حقل(Row (، انظر الشكل التالي :

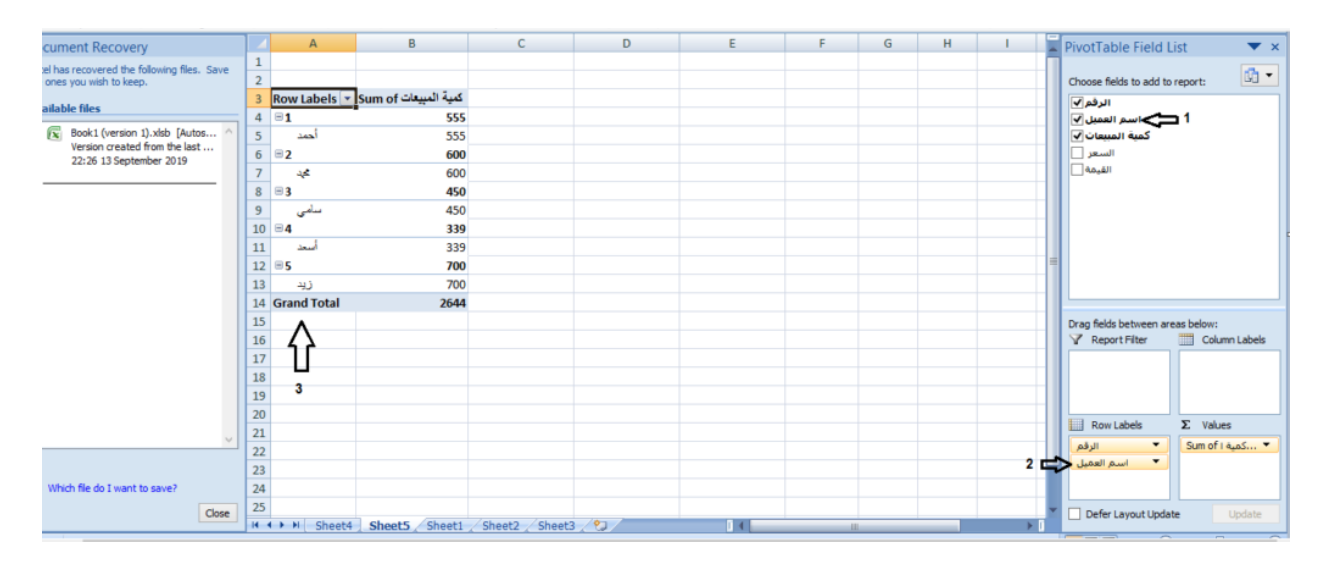

الحظ قام بوضع أسماء العمالء، وقام بترتيبها مع كميَّة المنتجات، إذا كنت تريد تفاصيل أو اسم عميل معيَّن قم بسحب اسم العميل إلى حقل(Filter (، انظر الشكل التالي:

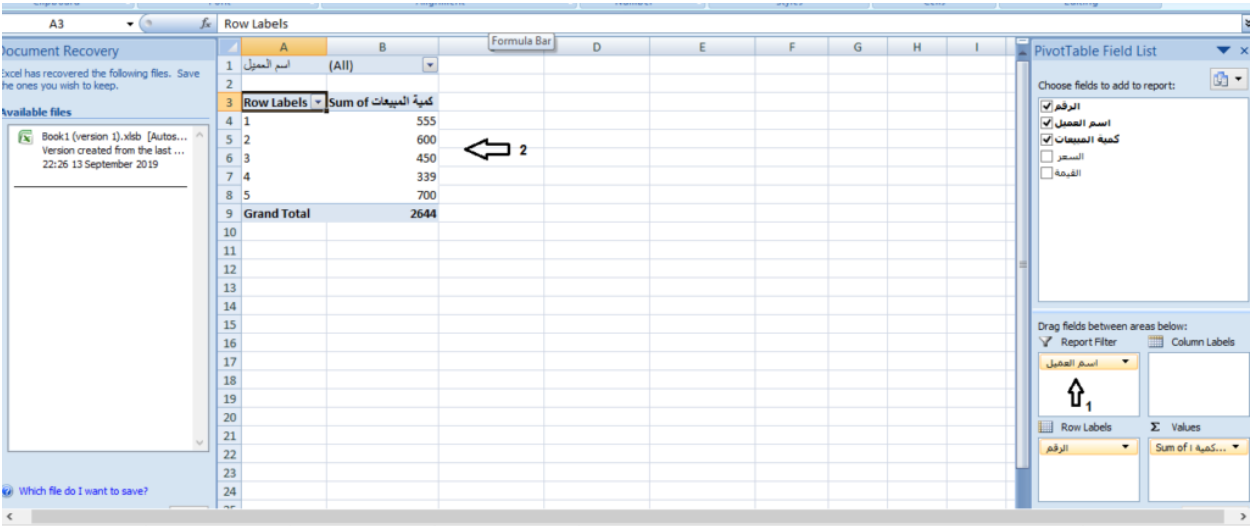

مثال سأقوم بالبحث عن اسم عميل معين، انظر الشكل التالي:

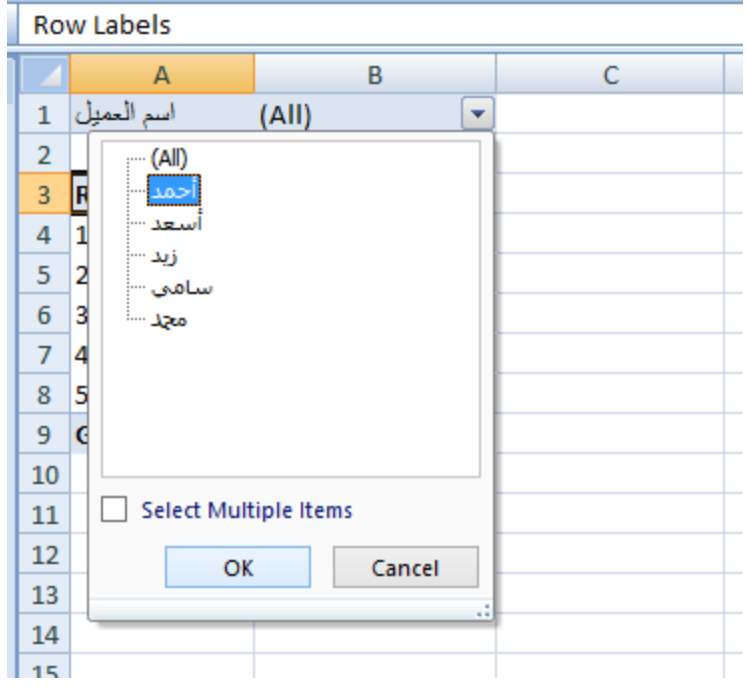

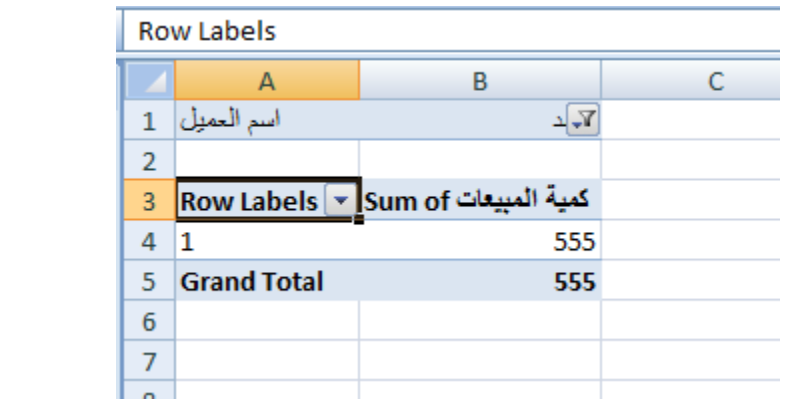

سيقوم بإعطاء جميع التَّفاصيل الخاصَّة باسم العميل (أحمد)، انظر الشكل التالي:

## **- أيقونة :(Table (**هي عبارة عن جداول تتيح للمستخدم عمل جداول بسرعة، انظر ال َّشكل التَّالي:

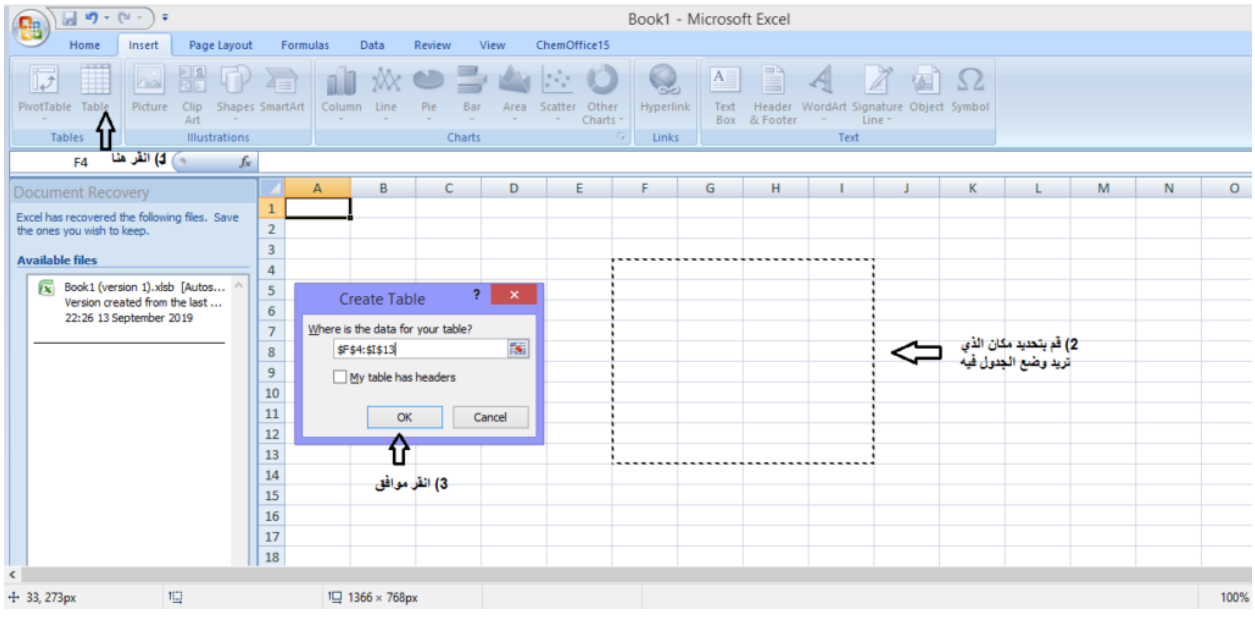

سيقوم بوضع الجدول في المكان الذي قمت بتحديده، يمكنك تغيير الأسامي رؤؤس الأعمدة كما تريد، انظر الشَّكل التال<u>ي:</u>

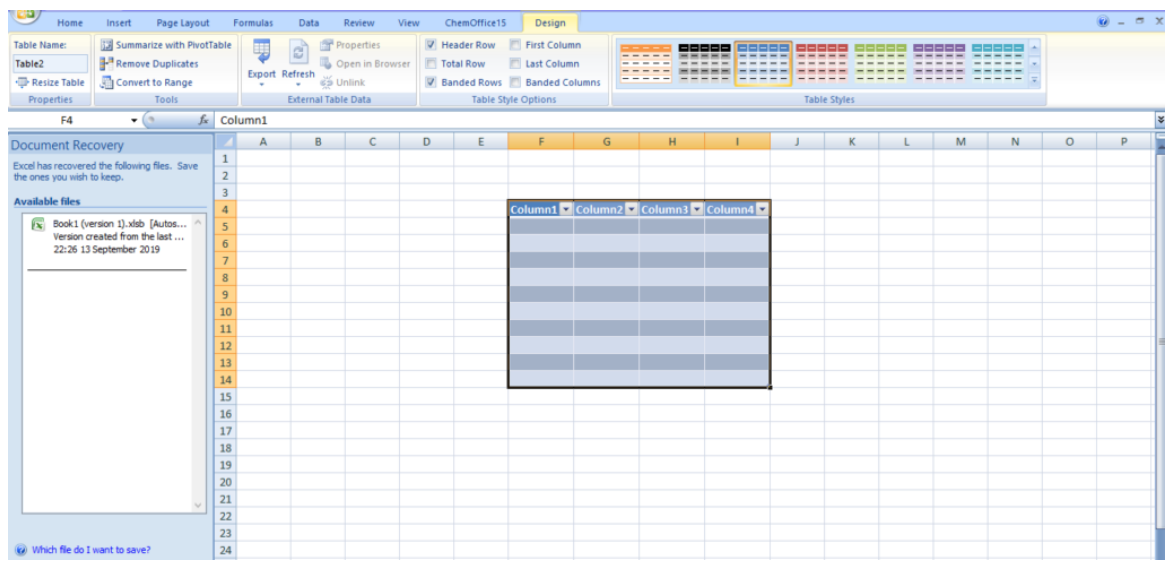

وتحتوي قائمة (Insert) أيضاً على : **- أيقونة :(Picture (**تتيح للمستخدم إضافة صورة لل َّصفحة(sheet (، الخا َّصة بالمستخدم، أي صورة تخصُّ الموضوع داخل جهاز الحاسوب الخاصِّ بالمستخدم، انظر الشكل التالي:

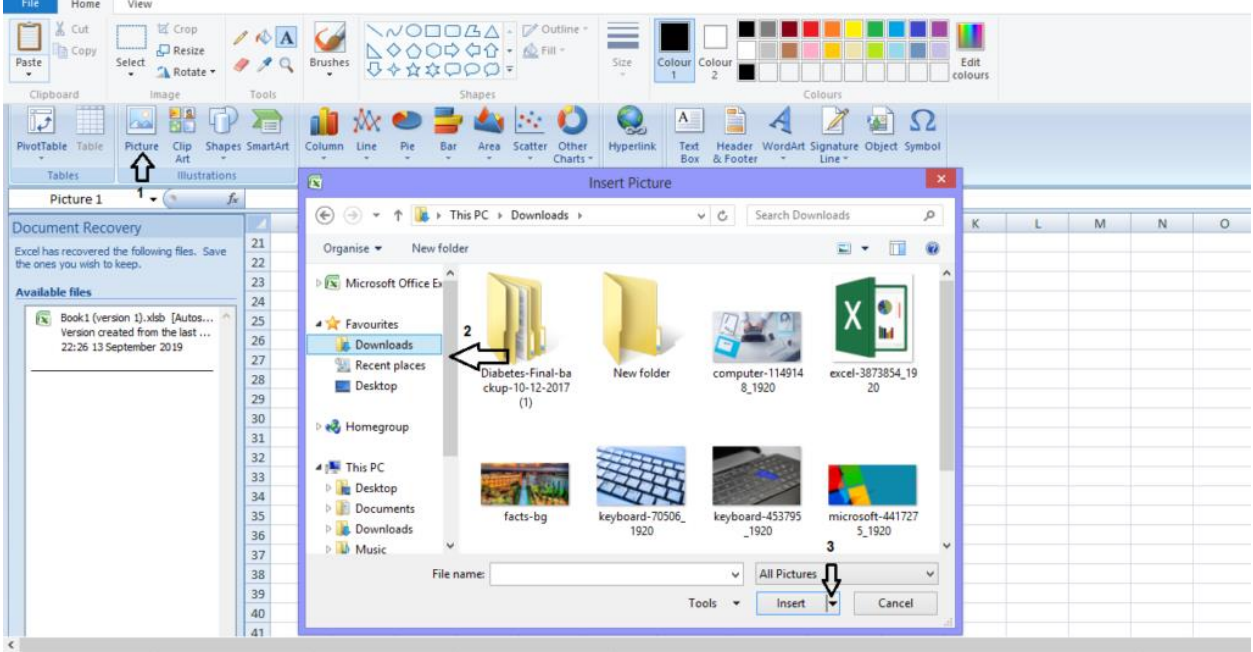

**- أيقونة** :**(Shapes (**إلدراج األشكال، يمكنك اختيار ال َّشكل الذي تريد، انظر ال َّشكل التالي:

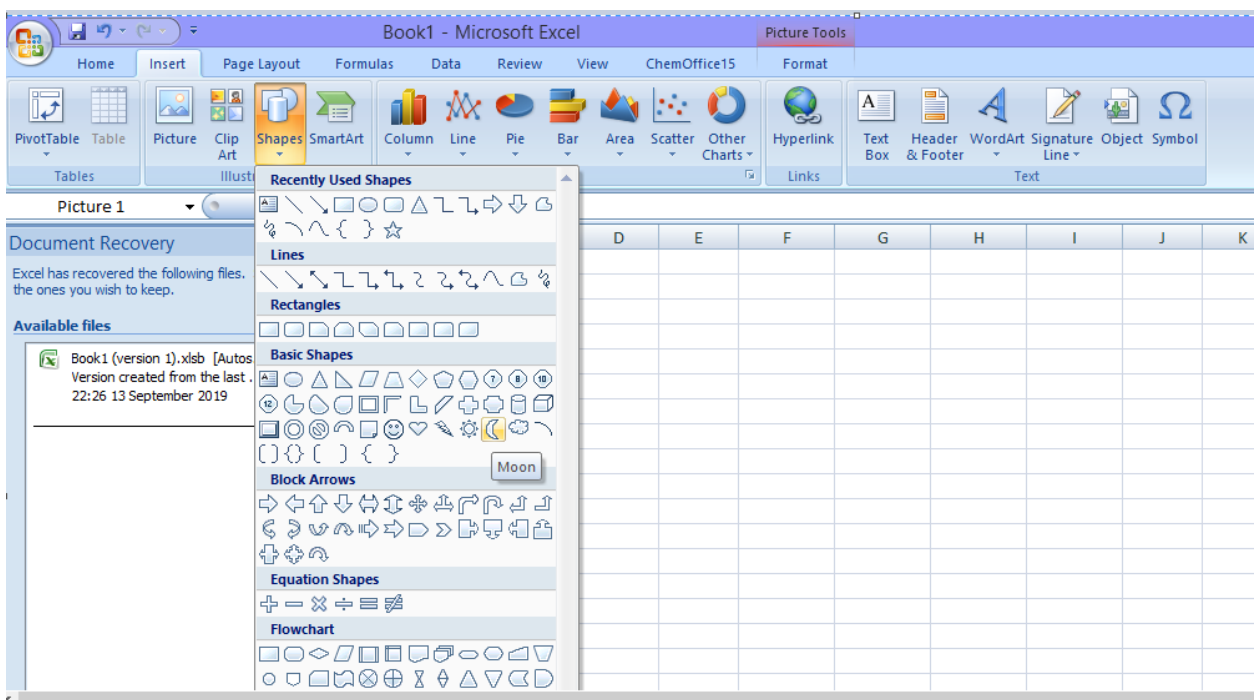

**- أيقونة** :**(SmartArt (**تتيح للمستخدم وضع أشكال مختلفه من قوائم، ترتيب عمليَّات مختلفة، علاقات، دورة متكرّرة، هرم، يمكنك اختيار الشَّكل الذي تريد انظر الشَّكل التَّال<u>ي:</u>

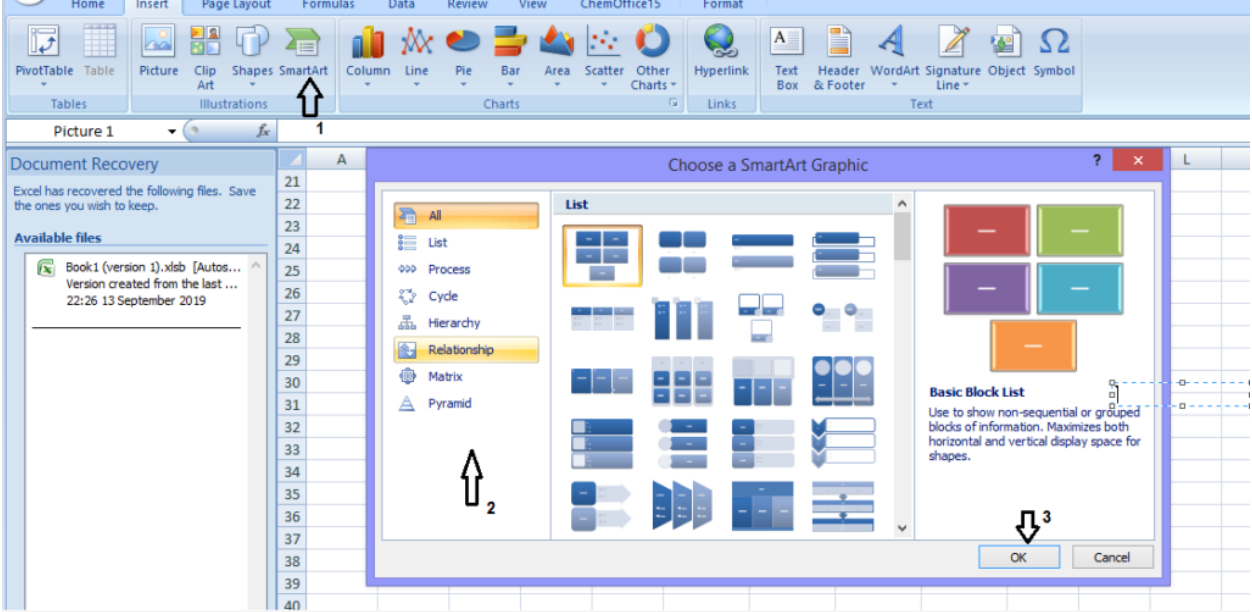

هناك **مجموعة(Chart (،** تعتبر من أهِّّم القوائم، تقوم بإعطاء بيانات الجداول بأشكال مختلفة وتحتوي على:

**- أيقونة** :**(Column (**يتيح لك إدخاالت مختلفة من(Chart (، انظر الشكل التالي:

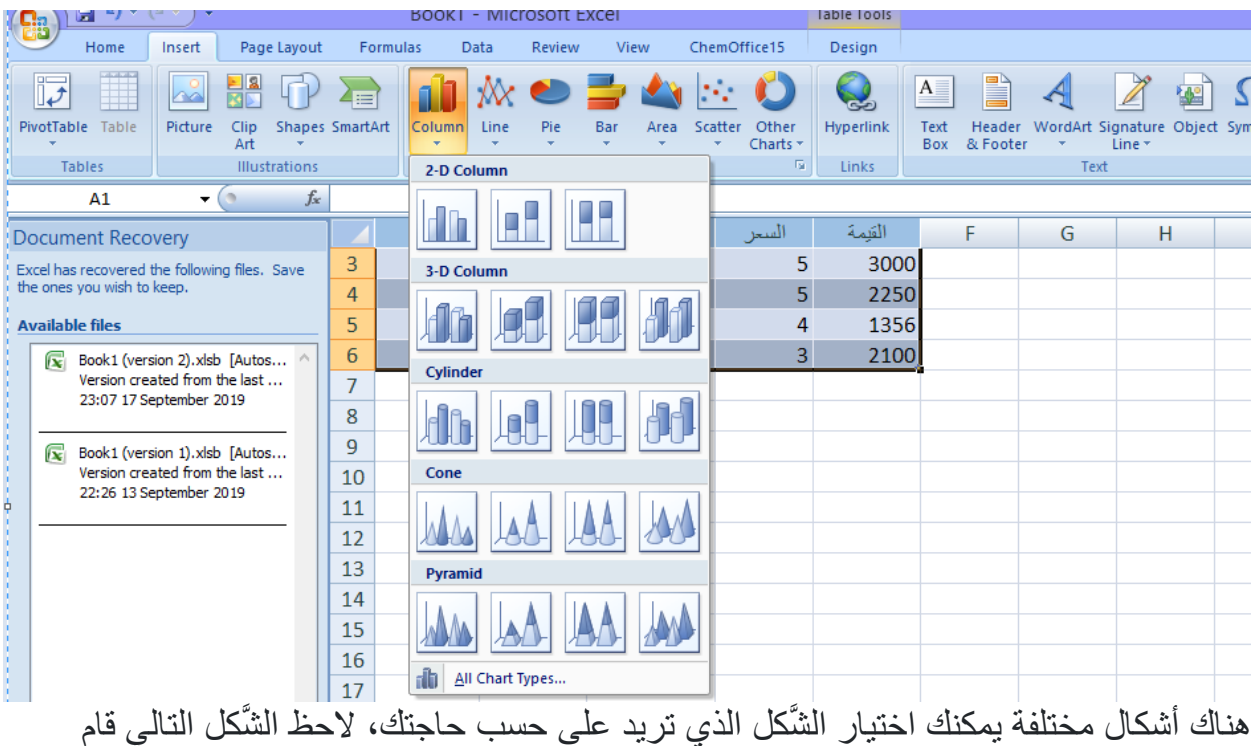

بتمثيل الجدول في الشَّكل البياني، انظر الشكل:

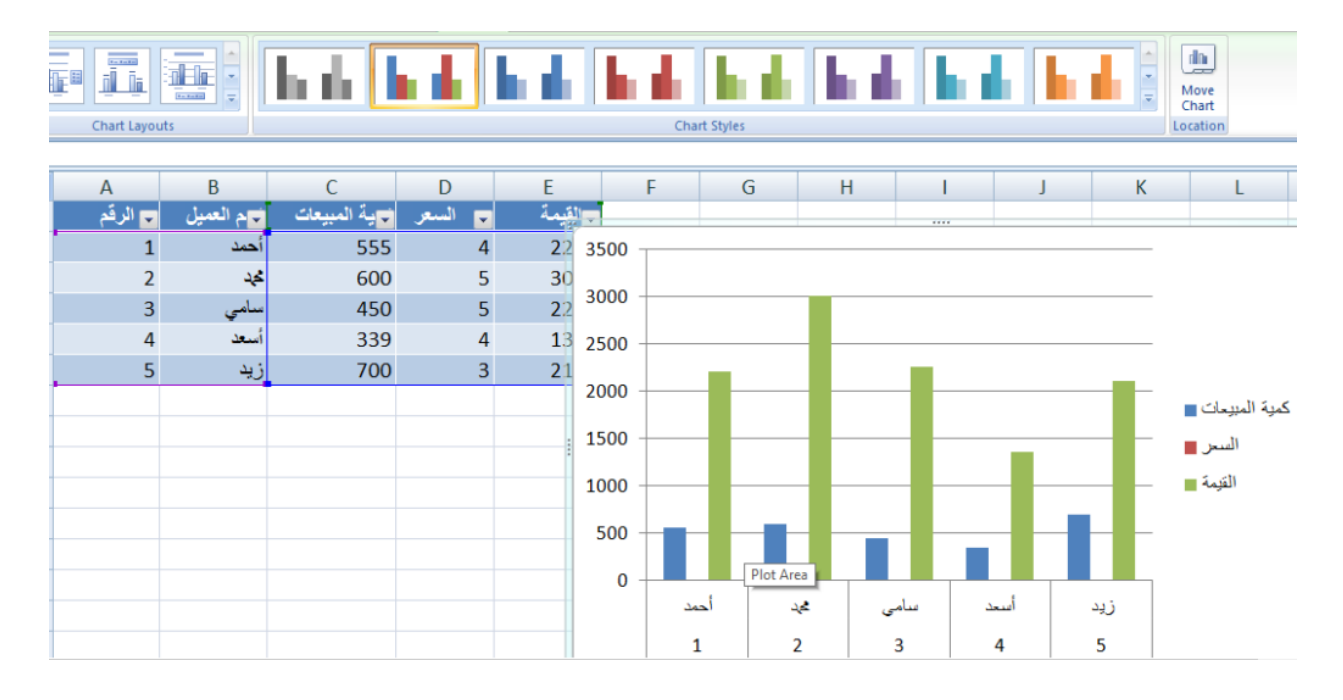

و هناك أيقونة(Line) ، أيضاً يقوم بالتمثيل بشكل خطِّي، يمكنك اختيار الشَّكل الذي تريد، انظر الشكل التالي:

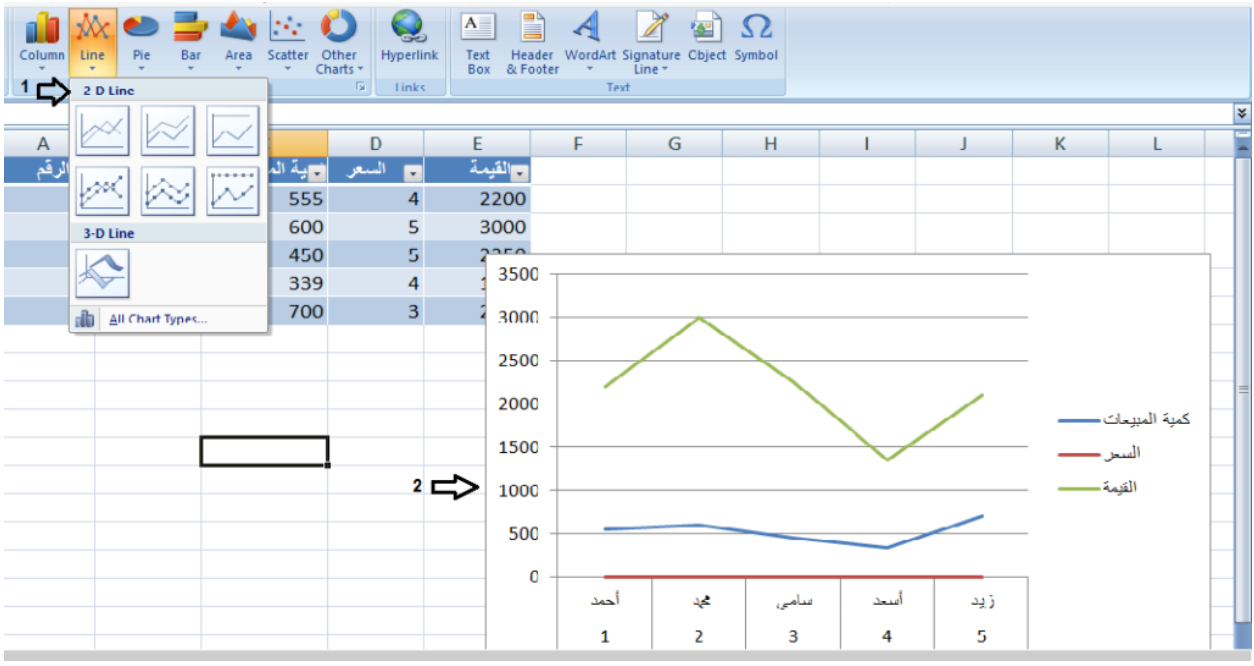

وهناك أيضاً شكل لتمثيل البيانات وهي أيقونة(Pie) ، لتمثيل البيانات بشكل آخر انظر الشَّكل التالي:

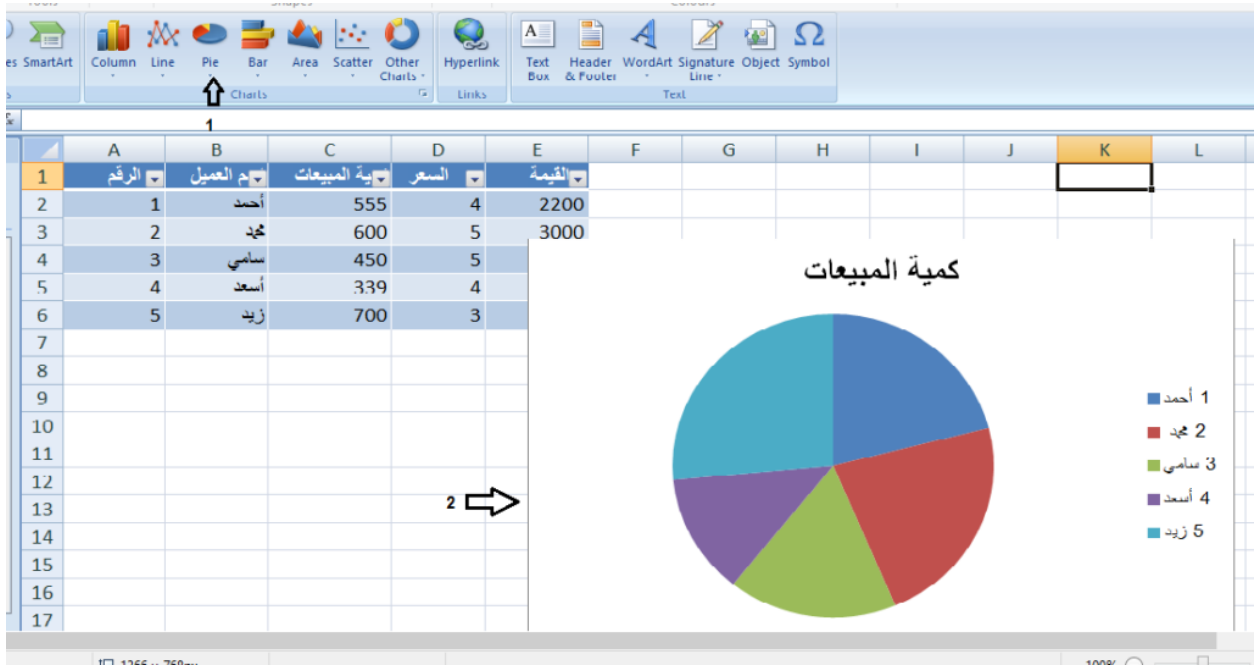

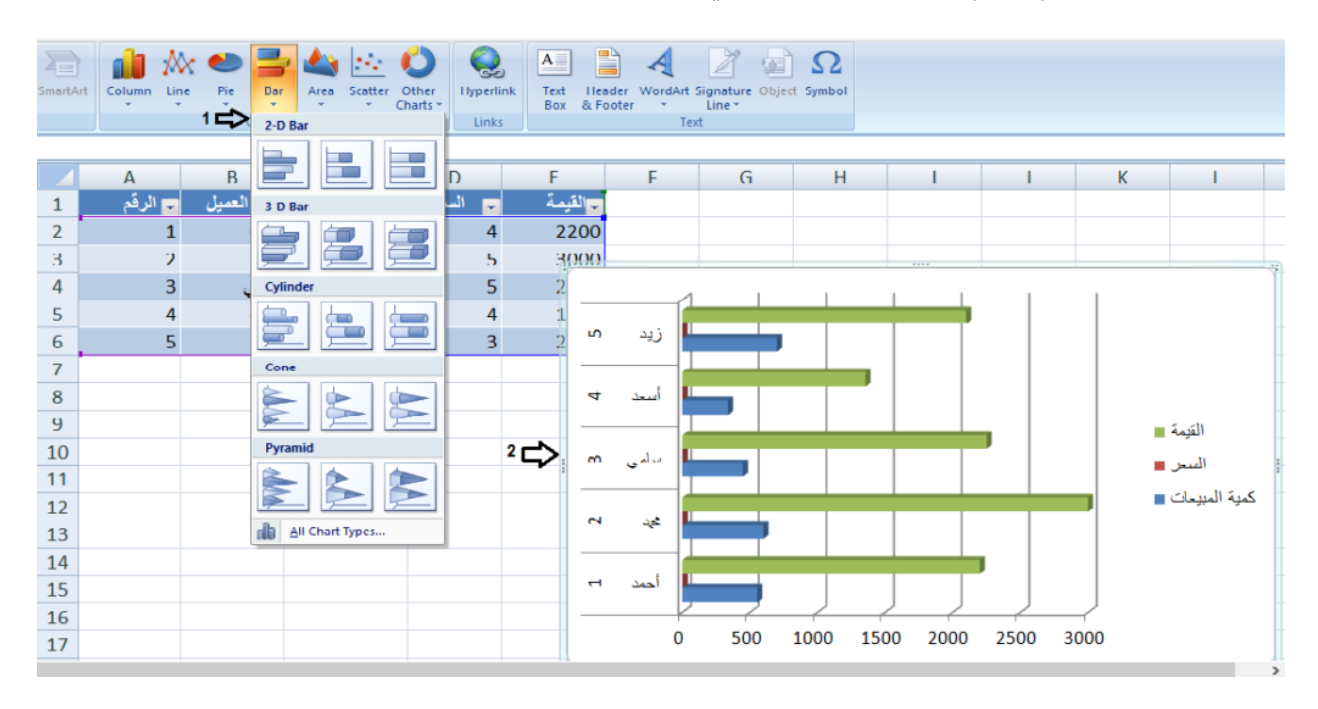

#### وأيضاً هناك أيقونة(Bar) ، انظر الشّكل التالي:

وأيضاً أيقونة(Area) ، لتمثيل البيانات يمكنك اختار الشَّكل الذي تريد انظر الشَّكل التَّالي:

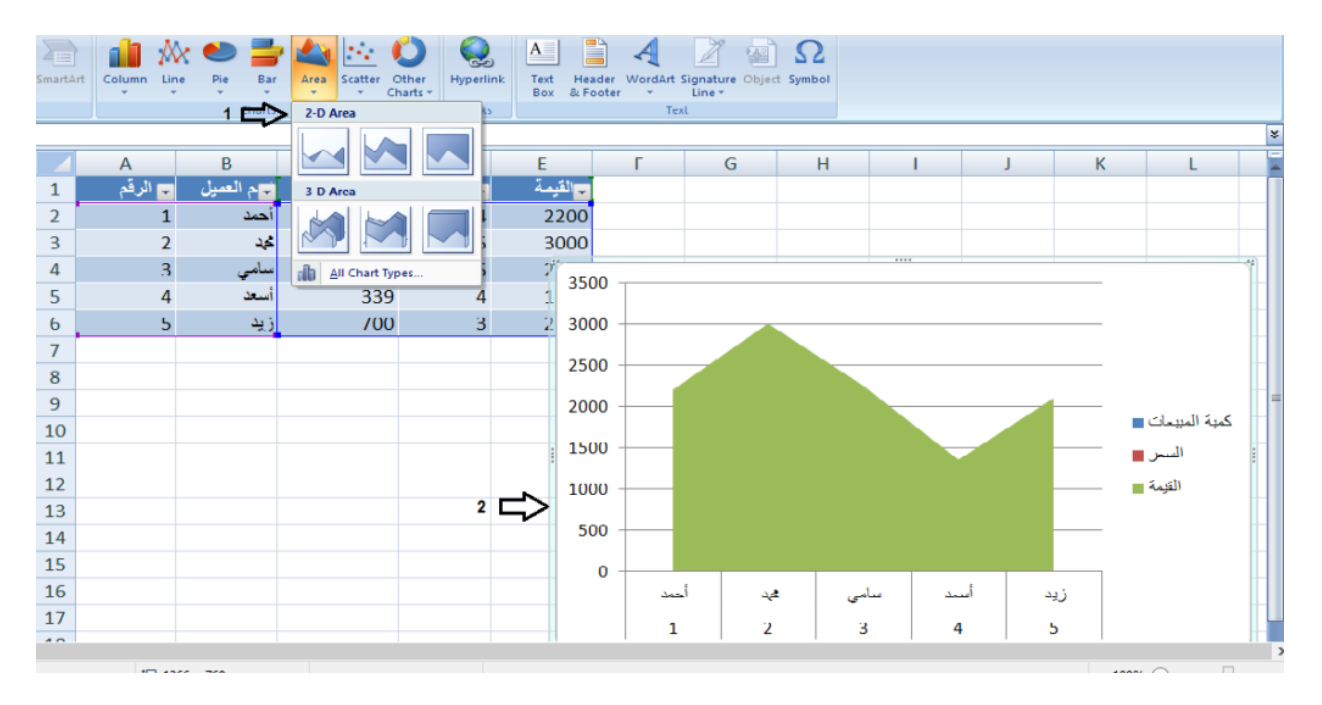

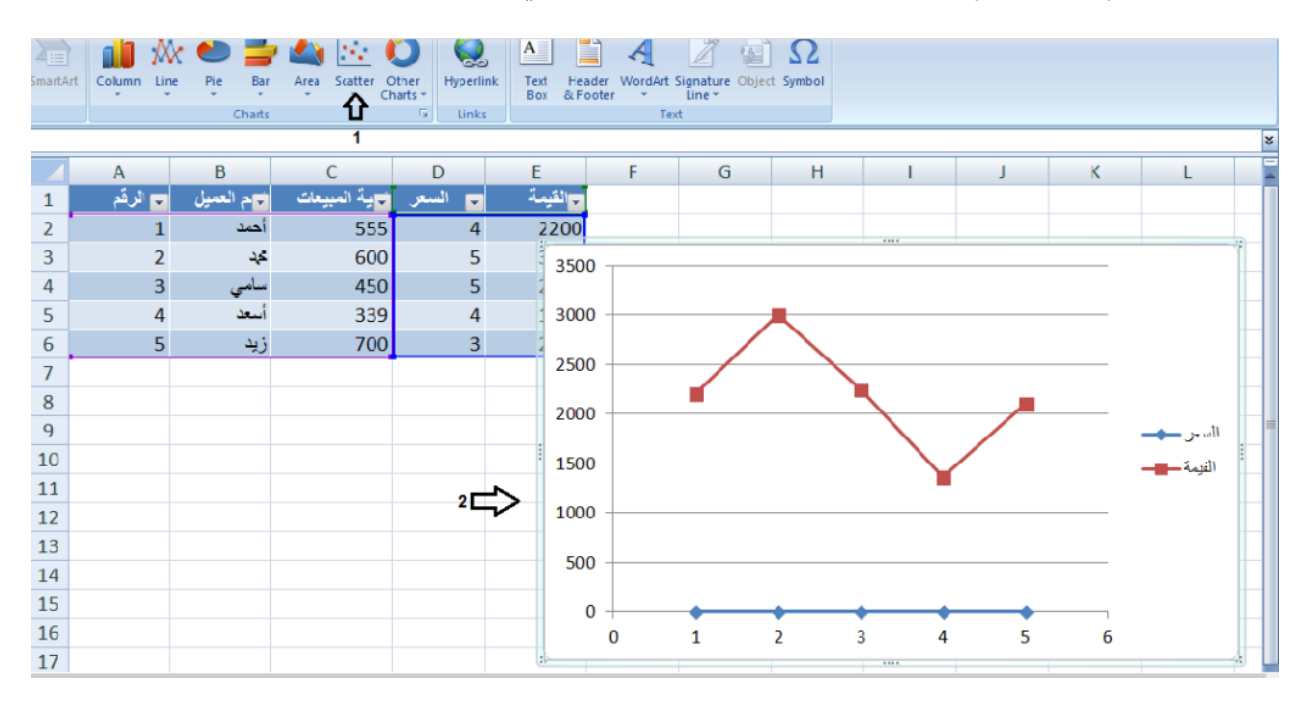

وأيضاً أيقونة(Scatter) ، لتمثيل البيانات انظر الشَّكل التالي:

وهناك أشكال أخرى يمكنك استخدامها من(Chart) ، انظر الشَّكل التالي:

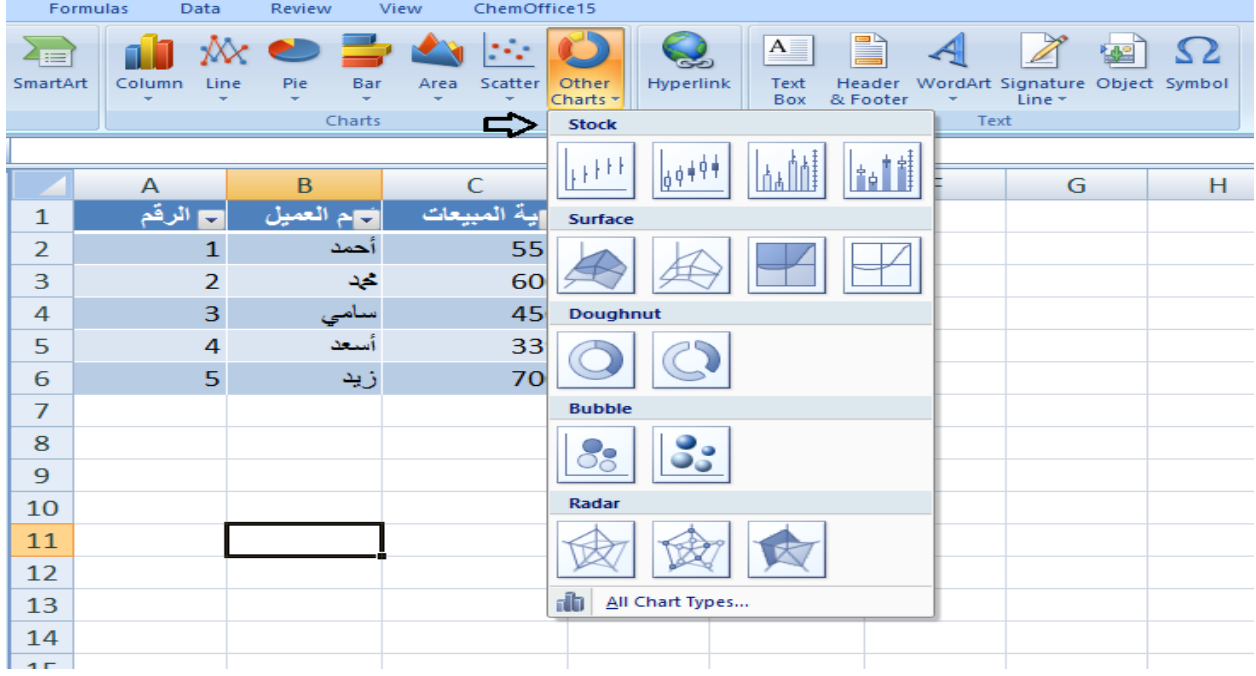

تحتوي قائمة (Insert (عل **قائمة(Link (**، لوضع مدخل داخل صفحة برنامج (excel (رابط معين، عند النَّقر على هذا الرَّابط يقوم بنقلك إلى مكان آخر ، على سبيل المثال اكتب كلمة (Link) في أ*يّ* مكان داخل الشَّاشة ثمَّ انقر على أيقونة(Link) ، اختر الملف الذي تريد وانقر موافق، بعد ذلك ستقوم كلمة (Link (بنقلك إلى الملف الذي قمت باختياره، انظرالشكل التالي:

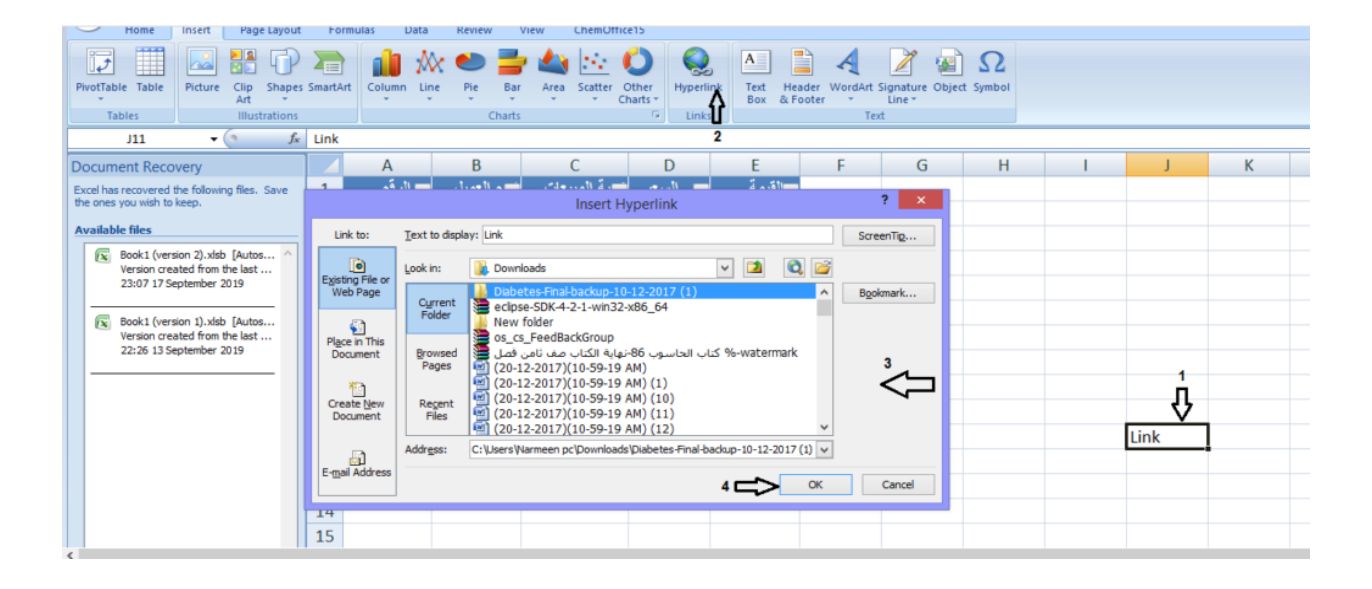

لاحظ الشّكل التالي ستقوم كلمة(Link) ، بنقلك إلى الملف الذي قمت باختياره انظر الشكل:

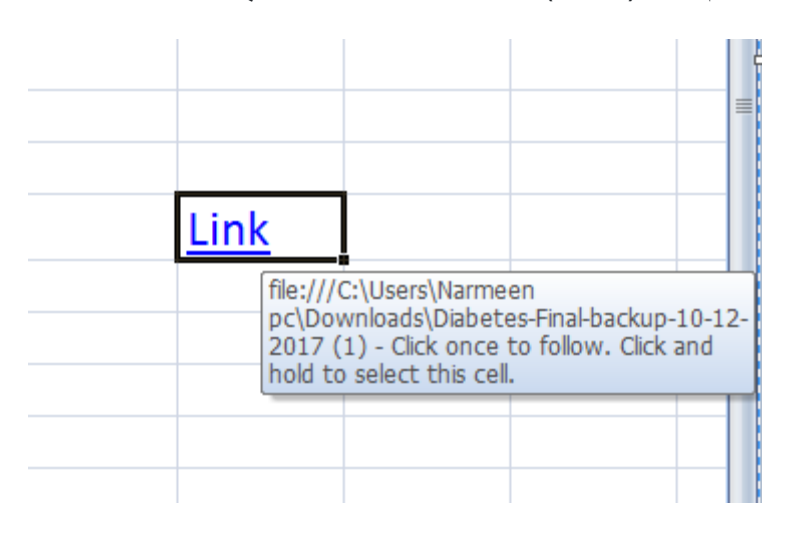

تحتوي قائمة(Insert (، على **قائمة(Text (**، وتحتوي على:

ّيِّ شيء **- أيقونة(Box Text (**، حيث يمكننا من عمل مربَّع أو صندوق(Box (، يمكننا من كتابة أ نريده بالمكان الذي تريده داخل الصَّفحة، انظر الشَّكل التَّالي:

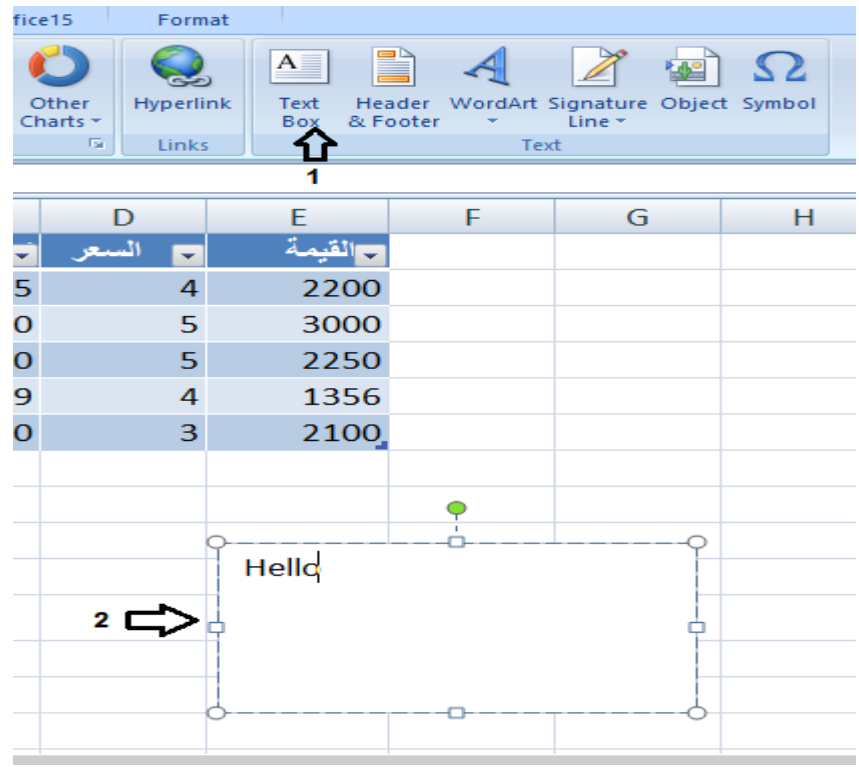

**- أيقونة(Footer and Header (** ، إلضافة راسيَّة أو عنوان لل َّصفحة(Header (، انظر الشَّكل التالي:

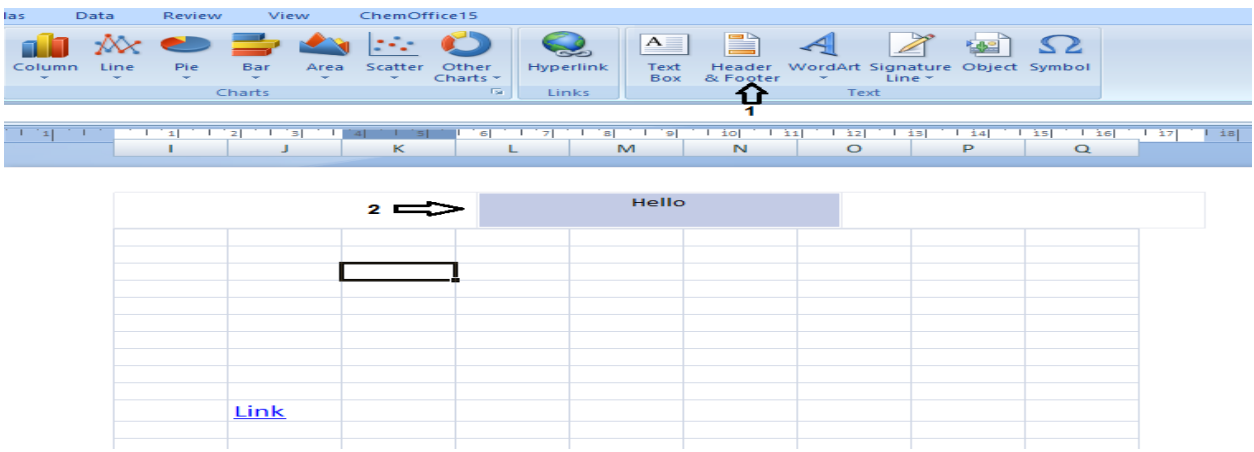

، إلضافة خ ّط **- أيقونة(WordArt (**ٍّ بتناسق مختلف، انظر ال َّشكل التالي

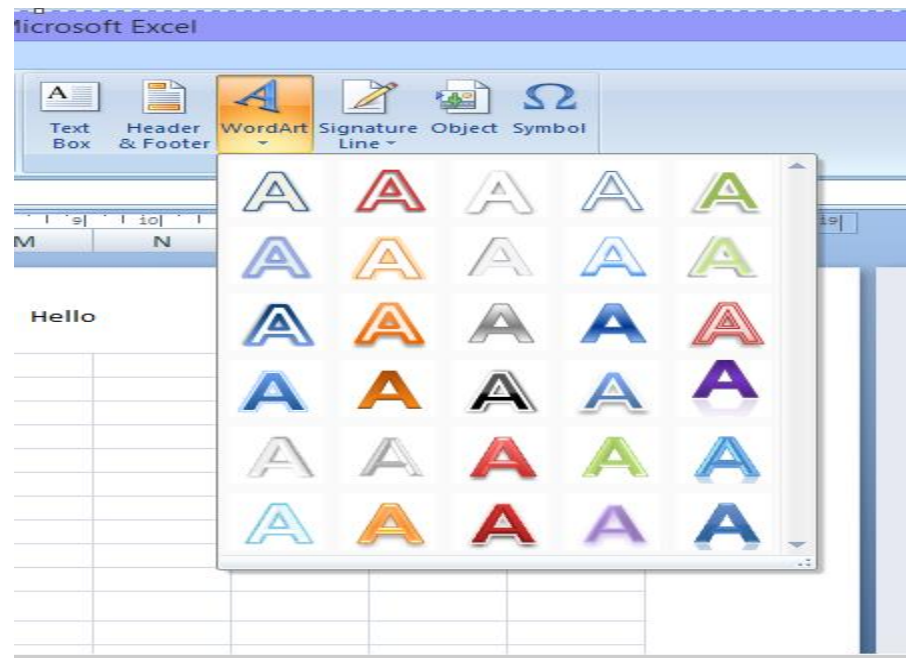

**-أيقونة(Object (**، يعرض بعض البرامج الذي قمت باالستيراد منها في برنامج(excel (، يمكنك فتحها بسر عه واستيراد الملف الذي قمت باستخدامه، انظر الشَّكل التالي:

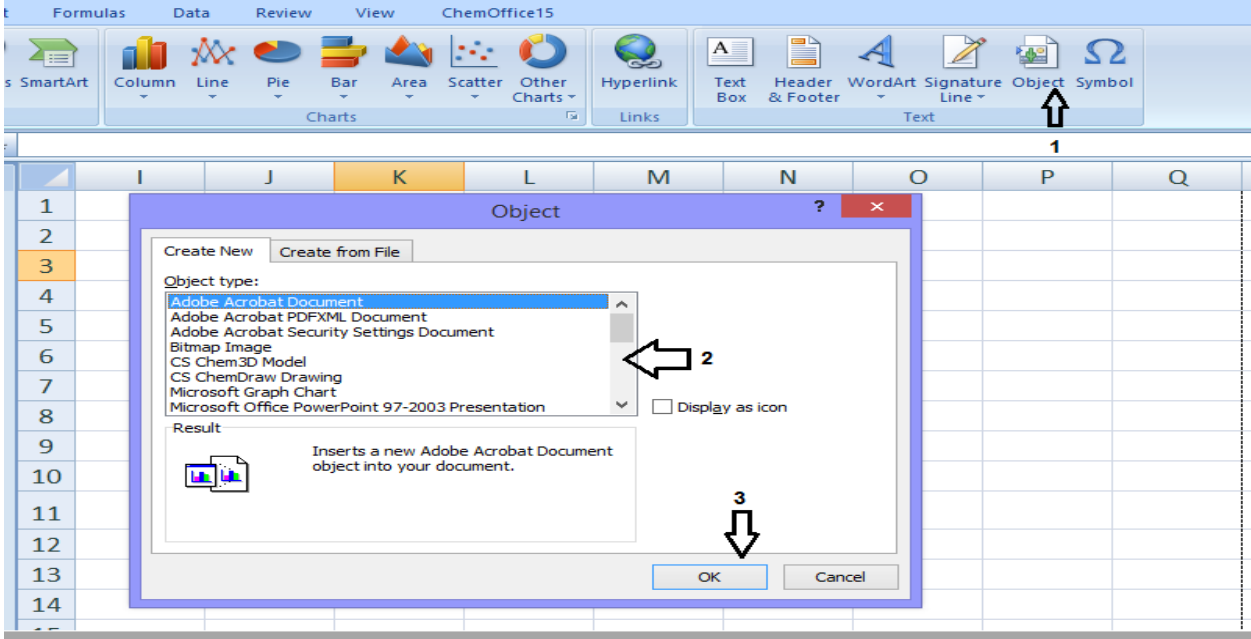

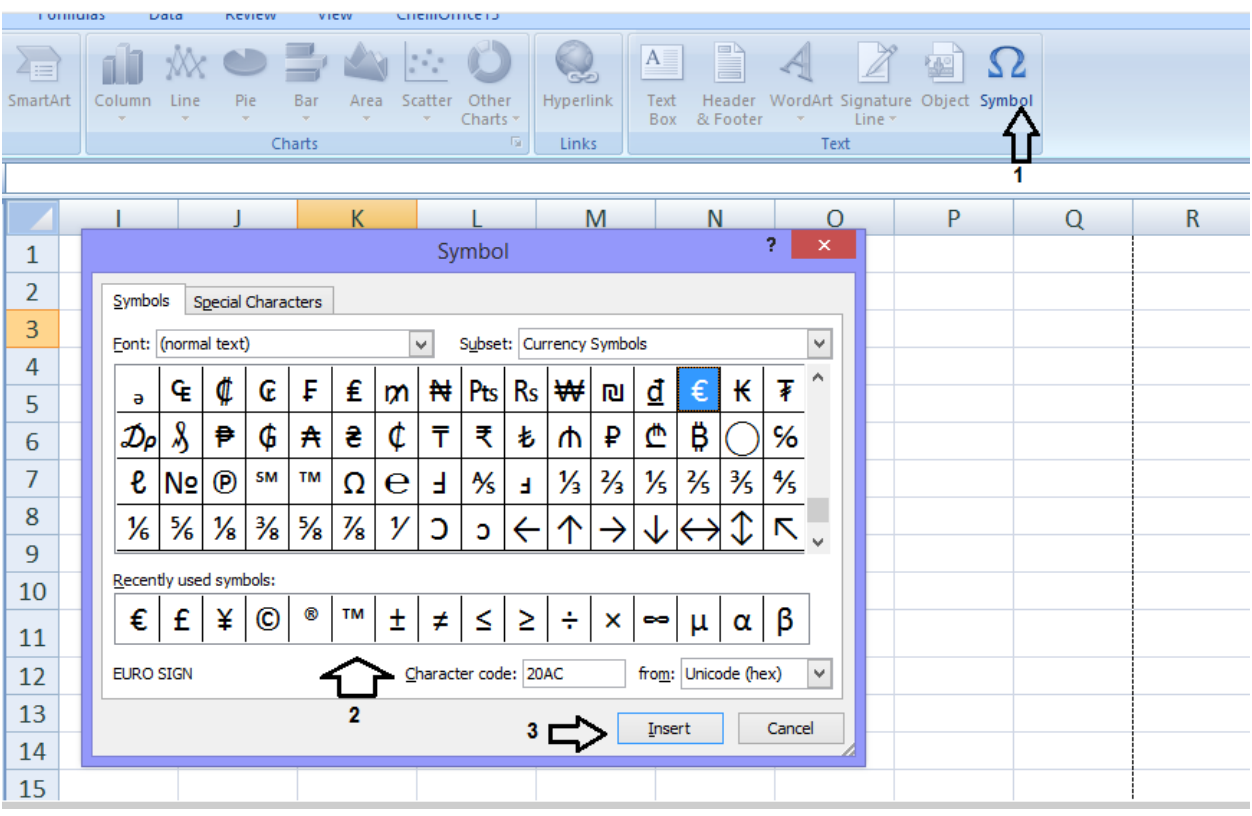

# **- أيقونة(Symbol (**، إلضافة رموز مختلفة إلى البرنامج، انظر ال َّشكل التالي: